第10课: 美图浏览——滚动条和列表框

任务导航

北京奥运场馆是 2008 北京奥运会的一大亮点,你知道它们是那些场馆吗?在这些场馆中将举办那 些比赛吗?

本课我们将制作一个浏览奥运图片的程序。程序运行后,用户可以通过滚动条或列表框选择浏览图 片,并在图片框中显示场馆名称及场馆的賽时功能。

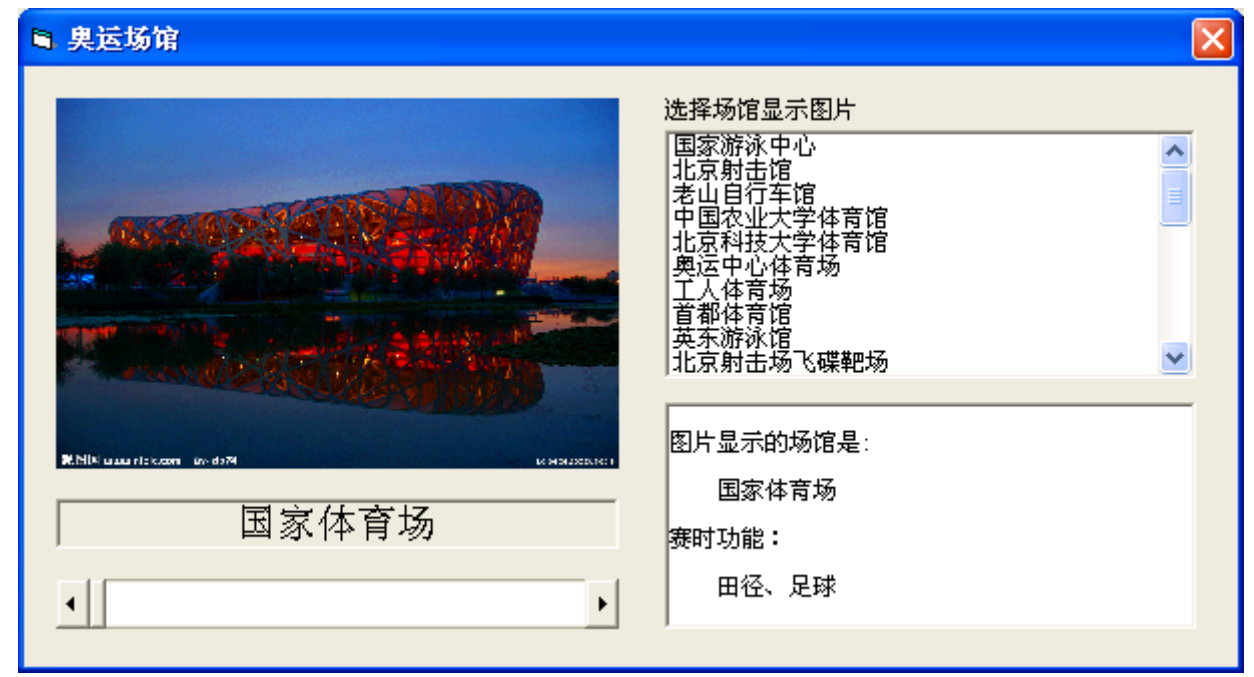

图 10.1 程序运行后最终效果

Follow Me

1. 用滚动条浏览奥运场馆图片

任务分析:

我们将通过滚动条的移动选择"奥运场馆"的图片并在图像框中浏览图片。

素材准备:

在"\VB 学习系统集成\第 3 单元\10 美图浏览"文件夹中建立"场馆图片"文件夹并将搜集到的 2008 奥运场馆图片整理、修改文件名后存入该文件夹,例如将图片文件名改为"1.jpg"、"2.jpg"等。 (1)设计用户界面

"奥运场馆"浏览窗体如图 10.2 所示。其中的图像框用于显示奥运场馆图片,图像框下方的标签 框用于显示场馆名称,滚动条用于控件选择图片。

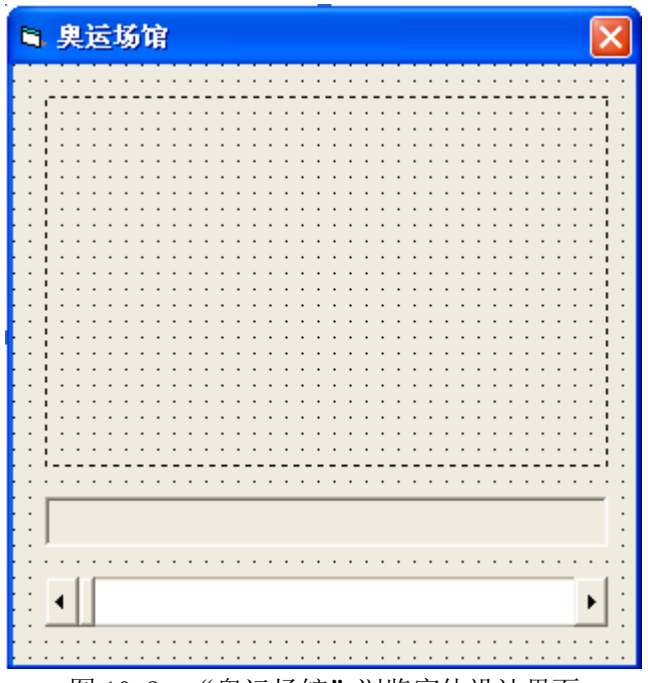

图 10.2 "奥运场馆"浏览窗体设计界面

(2)设置对象属性

"奥运场馆" 浏览窗体界面的属性设置

表 10-1 "奥运场馆" 浏览窗体界面的属性设置

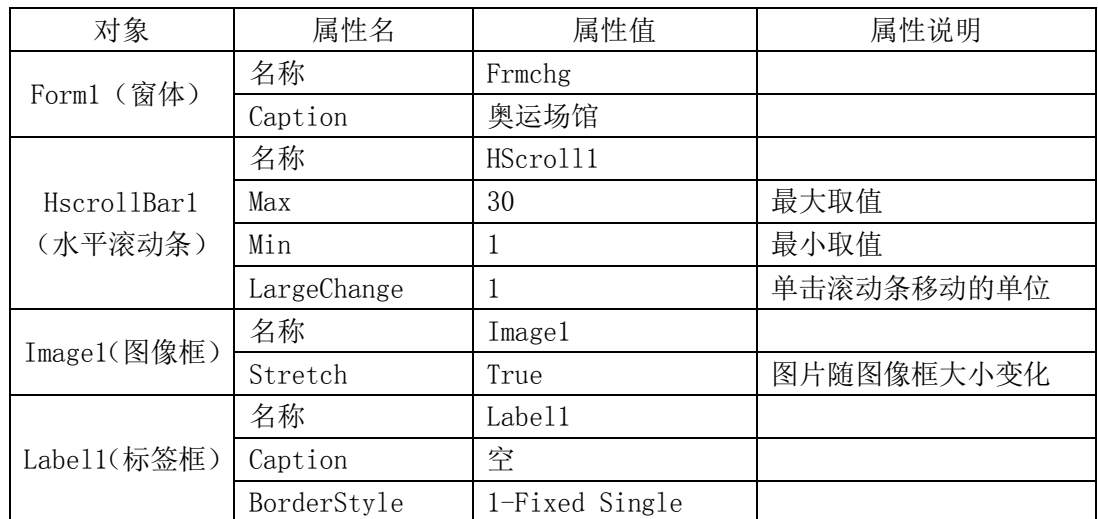

```
(3)编写事件过程代码
```
步骤 1: 在 Form\_Load()初始化事件过程编写显示第一张图片的程序代码。

```
Rem 显示第一张图片
```
Private Sub Form\_Load()

```
 Img1.Picture = LoadPicture(App.Path & "\..\场馆图片\1.jpg") '装载第一张图片
 Lbl1. Caption = "奧运场馆" & "1" \qquad " \Box \overline{x}第一张图片编号
End Sub
```
## 智多星

字符串连接符

通过"&"或"+"可以将两个字符串连接在一起。

例如: 表达式 "He" & "11o" = "Hello"

```
步骤 2: 在 HScroll1 Change()事件过程中编写单击滚动条改变显示图片的程序代码。
Rem 用滚动条的移动浏览图片
```
Private Sub HScroll1\_Change()

v = App.Path & "\..\场馆图片\" & CStr(HScroll1.Value) & ".jpg" '图片存储路径

Image1.Picture = LoadPicture(v) '装载图片

Label1.Caption = "奥运场馆" & CStr(HScroll1.Value) '显示图片编号

End Sub

程序执行后,每单击一次滚动条 HScroll1 Change()事件就被触发,每次触发都会执行该事件过程 中的代码,以上代码的执行会改变图像框 Image1 中的图片,并在标签框 Label1 中显示相应的图片名称 智多星:

VB 提供了滚动条控件,该控件可以用滚动块的移动位置来表示不同的数值,这样就可以通过滚动 块不同位置表示的数值与相应的图片信息对应,就好像我们用移动滚动块来浏览图片信息一样。

例如: 当滚动条的移动位置对应的数值为 1 时, 在图像框中显示图片文件 1. jpg; 当滚动条的移动位置对应的数值为 2 时, 在图像框中显示图片文件 2. jpg; 当滚动条的移动位置对应的数值为 n 时, 在图像框中显示图片文件 n. jpg;

滚动条控件的常用属性如下:

- 1. 当滚动块置于某位置时都对应着一个 Value 属性的值,其值为一个整数; 例如:HScroll1.Value 表示滚动条 HScroll1 的当前值。
- 2. 属性 LargeChange 是单击一次滚动条滚动块移动的数量;
- 3. 属性 Max 用于定义 Value 允许取得的最大值;属性 Min 用于定义 Value 允许取得的最小值, 即 Min≤Value≤Max;

(4)运行、调试和保存程序

以文件名"奥运场馆.frm"保存程序到"VB 学习系统集成\第 3 单元\10 美图浏览\奥运场馆"的 文件夹中。

 运行上面的程序后,单击滚动条两侧的箭头后移动滚动块,观察滚动块处于不同位置对应的奥运 场馆图片和场馆编号。如图 10.3 浏览场馆图片和编号所示。

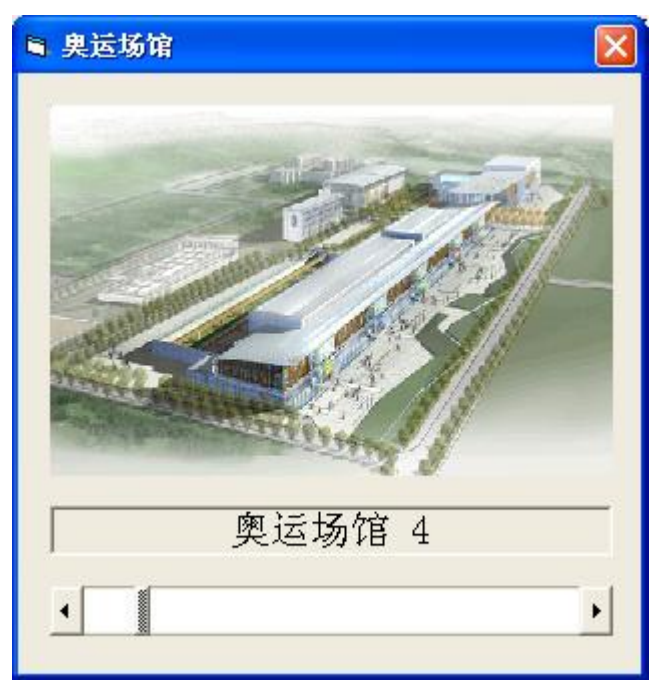

图 10.3 浏览场馆图片和编号

2. 浏览图片显示图片名称

任务分析:

为了在浏览图片的过程中,在标签框 Label1 中显示图片的名称,不妨建立一种图片编号与图片名 称的对应关系,这样就可以通过图片的编号找到图片的名称了,为此可以使用 VB 的数组来实现这种关 系的建立。

智多星:

与学习过的控件数组类似,我们把 a(1)、a(2)……等,称为下标变量,因为它们具有相同的变量 名 a,所以我们称它们为数组 a 的元素。数组一经定义就相当于定义了一组下标变量,对数组说明的方 法与对普通变量的说明方法基本相同。例如:

Dim a(1 To 30) As String '定义 a 数组下标变量的下标为 1 到 30, 即 30 个字符型下标变量  $D$ im a(30) As String '定义 a 数组下标变量的下标为 0 到 30, 即 31 个字符型下标变量

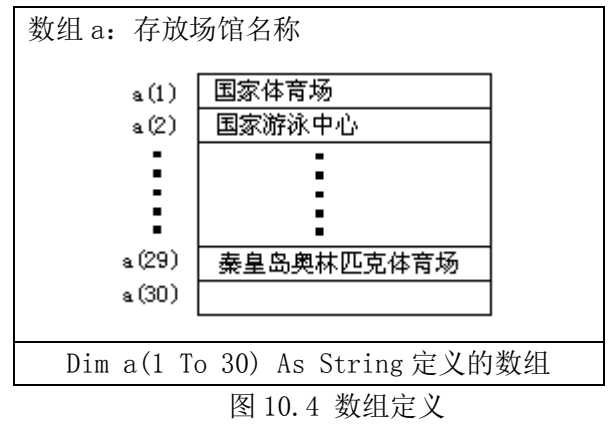

步骤 1: 在初始化事件用数组保存相关场馆名称信息

Dim a(1 To 30) As String '存放场馆名称的数组

Dim n As Integer

Private Sub Form\_Load()

Image1.Picture = LoadPicture(App.Path & "\..\场馆图片\1.jpg") '装载第一张图片

```
Label1. Caption = "奥运场馆" & "1" '显示第一张图片编号
     a(1) = "国家体育场" '按照图片顺序存放场馆名称
     a(2) = ">\pmb{\mathbb{R}}家游泳中心"
     a(3) = ">\pmb{\mathbb{R}}家体育馆"
      Rem 以下场馆信息同学们自己查询输入
   End Sub
步骤 2: 在 HScroll1 Change()事件过程中修改 Label1 的标识, 使其显示图像框中图片的名称。
   Rem 用滚动条的移动浏览图片
   Private Sub HScroll1_Change()
      n = HScroll1.Value '图片编号存储在变量 n 中
     v = App.Path & "\..\场馆图片\" & CStr(n) & ".jpg" '图片存储路径
```

```
End Sub
```
- Image1.Picture = LoadPicture(v) '装载图片 Label1. Caption =  $a(n)$  , 我示图片名称
- 
- 3. 用列表框浏览奥运场馆图片 步骤 1:调整窗体大小,在窗体上添加列表框,如图 10.5(a)所示。

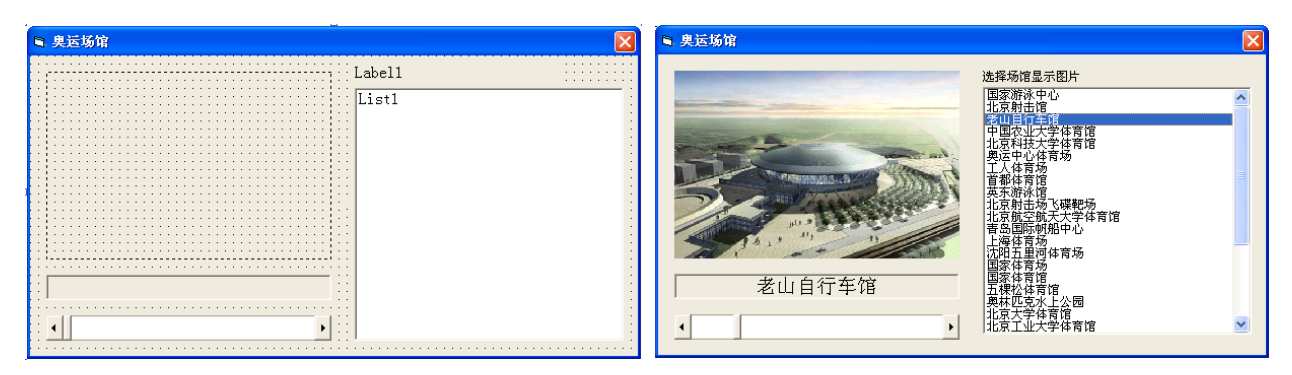

## 图 10.5 用列表框浏览图片

```
步骤 2: 为列表框和图片框设置属性, 如表 10.2 所示。
```
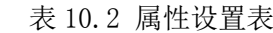

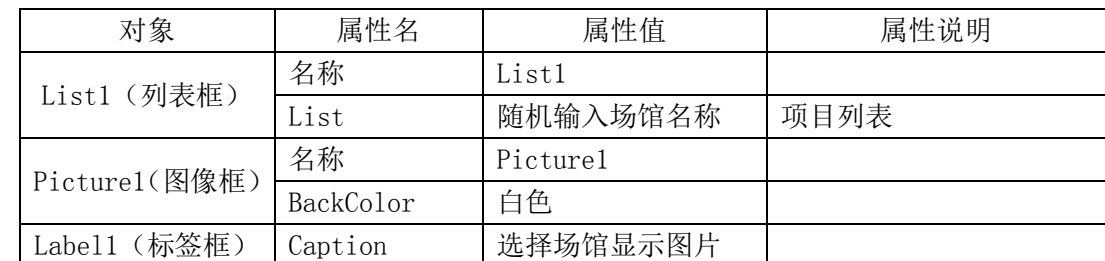

步骤 3: 编写列表框的事件过程代码

```
Rem 用列表框选项浏览图片
Private Sub List1_Click()
  m = List1.List(List1.ListIndex) '列表框当前选项内容
 For n = 1 To 30 <br> '在数组中顺序查找对应的图片及编号
```
- If  $a(n) = m$  Then
	- $v = ".. / \frac{56}{9} = \frac{1}{7}$  + CStr(n) + ".jpg"
	- $Image1. Picture = LoadPicture(v)$

```
Labl1. Caption = a(n)
```
Exit For '找到图片后退出循环

End If

Next n

End Sub

步骤 4: 运行调试以上程序,单击滚动条或单击列表框的选项都可以浏览图片,并在标签框中显示 图片的场馆名称, 如图 10.5 (b) 所示。

智多星

列表框(ListBox)

功能:用来显示项目列表,可以从中选择一个或者多个项目。如果项目超过了列表框大小可显示的 项目数,垂直滚动条会自动出现在控件上。

常用方法和属性

AddItem 方法:可为列表框添加一个项目。

RemoveItem 方法:可从列表框中删除一个项目。

List 属性:该属性是一个字符串数组。每个数组元素都是列表框中的一个列表项。使用 List 属性 能够方便地访问列表框中的项。List 数组的第一个元素的下标是 0,第 n 个元素的下标是 n-1。例如: List1. List(2)表示列表 List1 的第 3 个列表项的字符串内容。List 属性既可以在属性窗口中指定, 也 可在程序中用语句设置。

ListIndex 属性: 表示执行时被选中的列表项序号。没有选中项时该属性的默认值为一1, 列表项 序号从 0 开始,即选中第一项时 ListIndex 属性值为 0。该属性只能在程序中设置或使用。

ListCount属性:表示列表框项目的数量。由于列表项序号(ListIndex)从0开始,所以ListCount–1 表示列表中最后一项的序号。该属性只能在程序中设置或使用。

4. 在图片框 Picture1 中输出图片对应的场馆名称和场馆的赛时功能。

步骤 1: 在窗体调整列表框 List1 的大小,添加图片框 Picture1, 如图 10.6 所示。

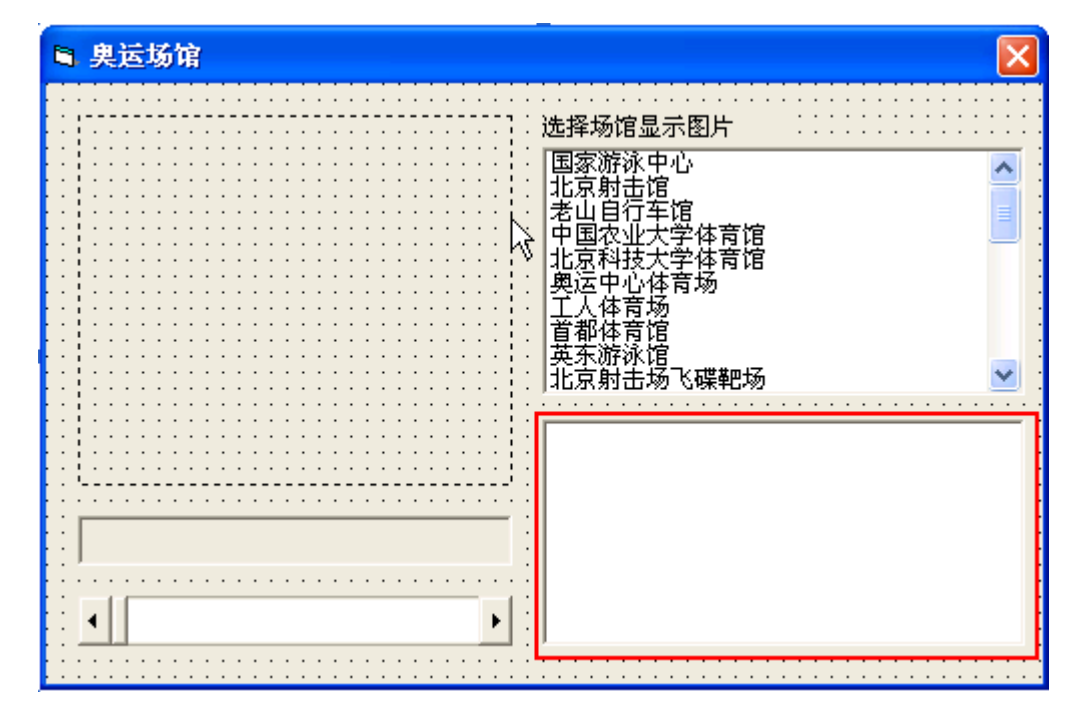

图 10.6 显示场馆赛事功能的窗体设计

步骤 2: 在 Load 事件中建立 b 数组, 存储图片所示场馆的赛时功能。

步骤 3:在滚动条的 HScroll1\_Change()事件过程中添加以下在图片框 Picture1 中输出赛时功能的

代码, 如图 10.7 (a) 所示。 Picture1. Cls http://www.facture.com/picture1.cls/biometer/set/and/and/and/and/and/and/and/and/and/a Picture1. Print The Content of the Content of the Picture of the Picture of the Picture of the Picture of the  $i$ Picture1.Print "图片显示的场馆是:": Picture1.Print Picture1. Print Space(4) + a(n): Picture1. Print '在图片框输出图片的场馆名称 Picture1.Print "赛时功能:": Picture1.Print Picture1. Print Space(4) + b(n) '在图片框输出场馆的赛时功能

DIY

在列表框的 Lst1 Click()事件过程中添加在图片框 Picture1 中输出赛时功能的代码,如图 10.7 (b)所示。

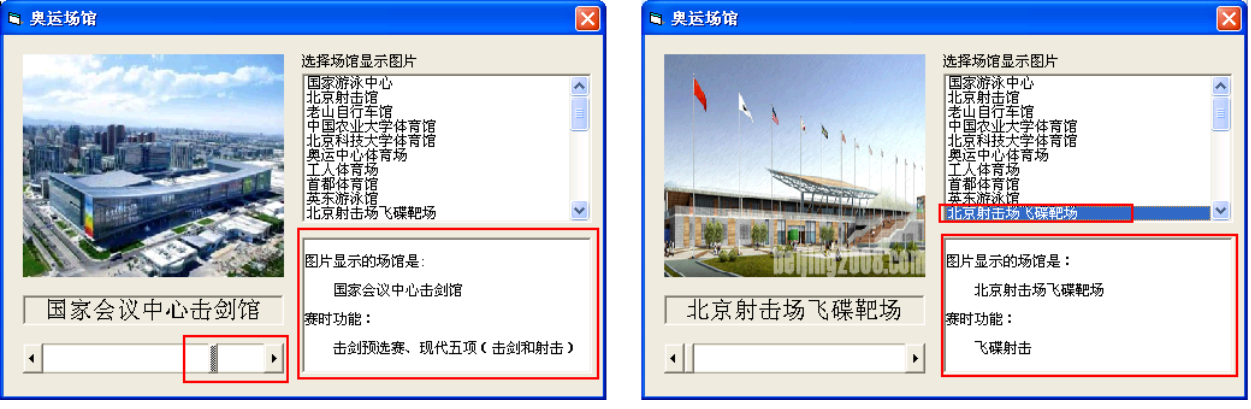

(a)移动滚动条在图片框输出信息 (b)单击列表框选项在图片框输出信息

图 10.7 在图片框输出奥运场馆的赛时功能

智多星:

1. Print 方法的一般格式为:

对象名. Print <输出项 1>, ; <输出项 2>, ; <输出项 3>, ; ……<输出项 n>, ;

以上 Print 方法的格式表示,该方法可以有多个输出项,各输出项之间可以用逗号分隔,也可以用 分号分隔。

例如 Print 方法的功能和输出格式如下:

```
Private Sub Form_Activate()
 Picture1.Print " 绿色奥运"; " 科技奥运"; " 人文奥运"
  Picture1.Print
  Picture1.Print " 绿色奥运", " 科技奥运", " 人文奥运"
 Picture1. Print " 绿色奥运";
  Picture1.Print " 科技奥运";
  Picture1.Print " 人文奥运"
  Picture1.Print 2 + 3, 2 * 3, 2 / 3
End Sub
```
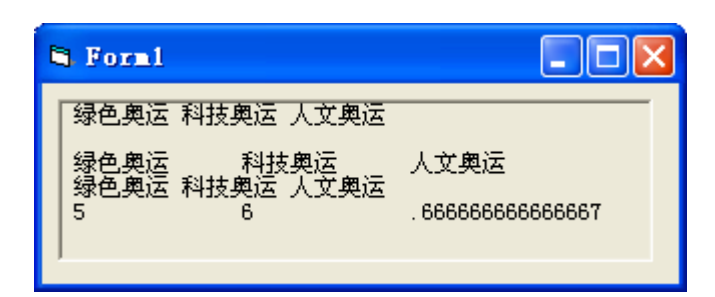

图 12.6 Print 方法的功能和输出格式

对运行结果的分析:

用逗号分隔时,被分隔的输出项以标准格式输出,每个标准输出区有 15 个字符位置,可以输出一 项内容;用分号分隔时,被分隔的输出项之间以紧凑格式输出。在 Print 后面如果没有输出项表示输出 一个空行。用 Print 方法可以将用引号括起的一串字符照原样输出,用 Print 方法也可以输出表达式的 计算结果。在 Print 方法中可以使用 Space(n)函数输出 n 个空格。

步骤 4: 将"奥运场馆. vbp"和"奥运场馆. frm"保存程序到"VB 学习系统集成\第 3 单元\10 美 图浏览\奥运场馆"的文件夹中。

DIY

将"奥运场馆. frm"文件添加到"VB 学习系统. vbp"的工程中, 以充实具有菜单功能的"VB 学习 系统"。

提示:

- 根据菜单工程文件的存储位置,适当修改程序中的相对图片路径。
- 增加卸载窗口返回菜单窗体的事件过程

知识着陆

- 1. 数组的概念和定义
	- 数组是一组具有同名称的带有下标的变量或一组具有同名称的带有下标的控件;
	- 数组在使用之前一般需要先定义,如果未定义就使用数组,则该数组的最小下标为 0,最大 下标为 10, 即该数组只有 11 个下标变量。
	- 对数组的定义包括对数组名称的说明、对变量类型的说明,对下标取值范围的说明和下标变 量个数的说明。
	- 数组的使用为有序数据的处理提供了方便。在使用时可以把数据的序号与下标变量的下标对 应起来。
- 2. 图片框除了具有容纳其他控件的功能外,还是输出信息的载体,我们可以使用 Print 方法、画 图等方法在图片框上输出信息。

视野拓展

常见的图像文件格式

1.BMP 格式

BMP 是英文 Bitmap (位图) 的简写, 它是 Windows 操作系统中的标准图像文件格式。这种格式的 特点是包含的图像信息较丰富,几乎不进行压缩,但由此导致了它与生俱生来的缺点--占用磁盘空间过 大。

2.GIF 格式

GIF 是英文 Graphics Interchange Format(图形交换格式)的缩写。GIF 格式的特点是压缩比高, 磁盘空间占用较少,所以这种图像格式迅速得到了广泛的应用。

3.JPEG 格式

 JPEG 是常见的一种图像格式,它由联合照片专家组(Joint Photographic Experts Group)开发。 IPEG 文件的扩展名为. jpg 或. jpeg, 它用有损压缩方式去除冗余的图像和彩色数据,获取得极高的压缩 率的同时能展现十分丰富生动的图像。

4.TIFF 格式

TIFF(Tag Image File Format)是 Mac 中广泛使用的图像格式,它由 Aldus 和微软联合开发,最 初是出于跨平台存储扫描图像的需要而设计的。它的特点是图像格式复杂、存贮信息多。

5.PNG 格式

PNG(Portable Network Graphics)是一种新兴的网络图像格式。

创作天地

- 1. 编程,用滚动条控制在图片框中绘制基本图形(如:圆、直线、椭圆等)
- 2. 编程,在列表框中选择同学的姓名,在图片框中显示该同学各科期中考试的成绩。

3. 编程,完成"看吉祥物猜奥运举办地"的图片浏览程序,如图 10.8 (b) 所示。

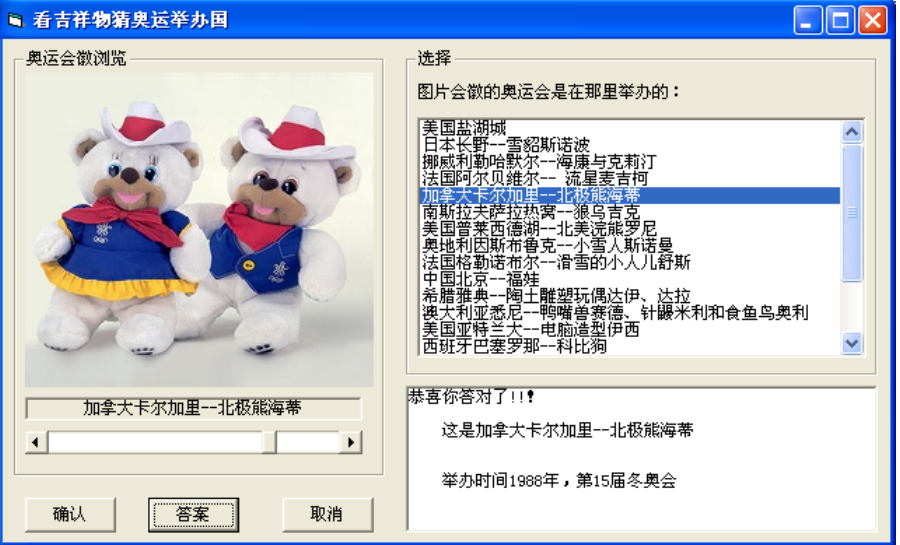

图 10.8 看吉祥物猜奥运举办地

提示:

- 用滚动条"出题",选择图片提出问题。
- 用列表框选项选择图片名称作为问题的答案。
- 在程序中判断滚动条选择的图片名称是否与列表框选项内容相同,如果相同猜对了,在图片框 给出鼓励信息、图片名称等信息,否则在图片框给出猜错了的提示,并给出正确答案。

4.分组完成"看图片猜奥运场馆"、"看吉祥物猜奥运举办地"、"看奥运金牌猜奥运是第几届"、"看 奥运会徽猜奥运举办国家"的程序,然后自己试着将四个程序合成在一个"猜猜看"的工程中,如图 10.9 所示。

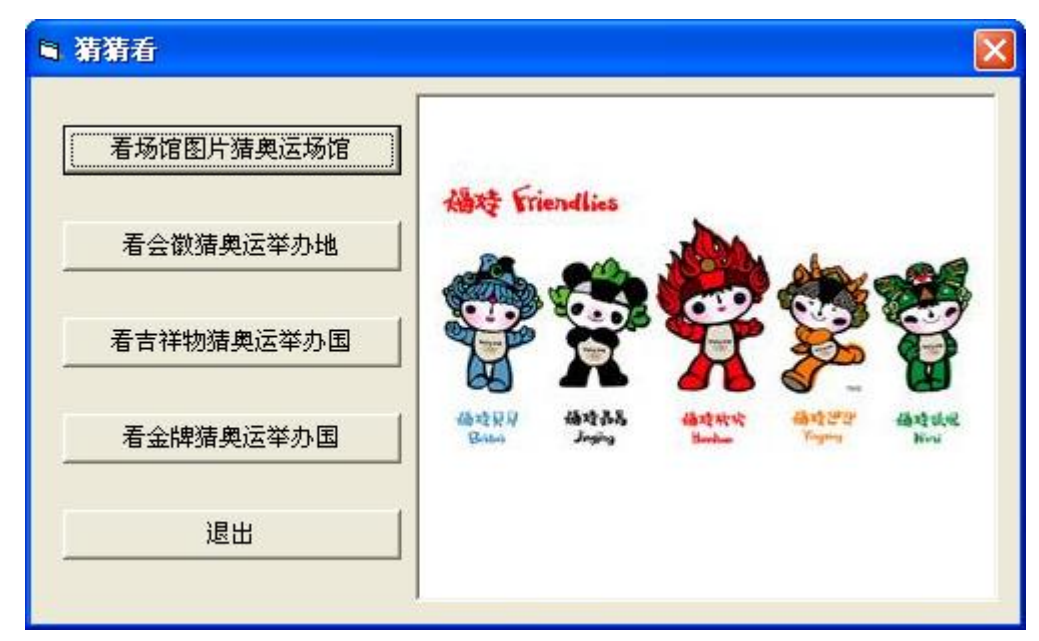

图 10.9 猜猜看程序设计界面

提示:

设置"猜猜看"窗体为主窗体,通过命令按钮进入其它窗体。